# **Evo Lecteur Tout-en-un**

Manual Generated: 05/01/2024 - 09:21

## **Sommaire**

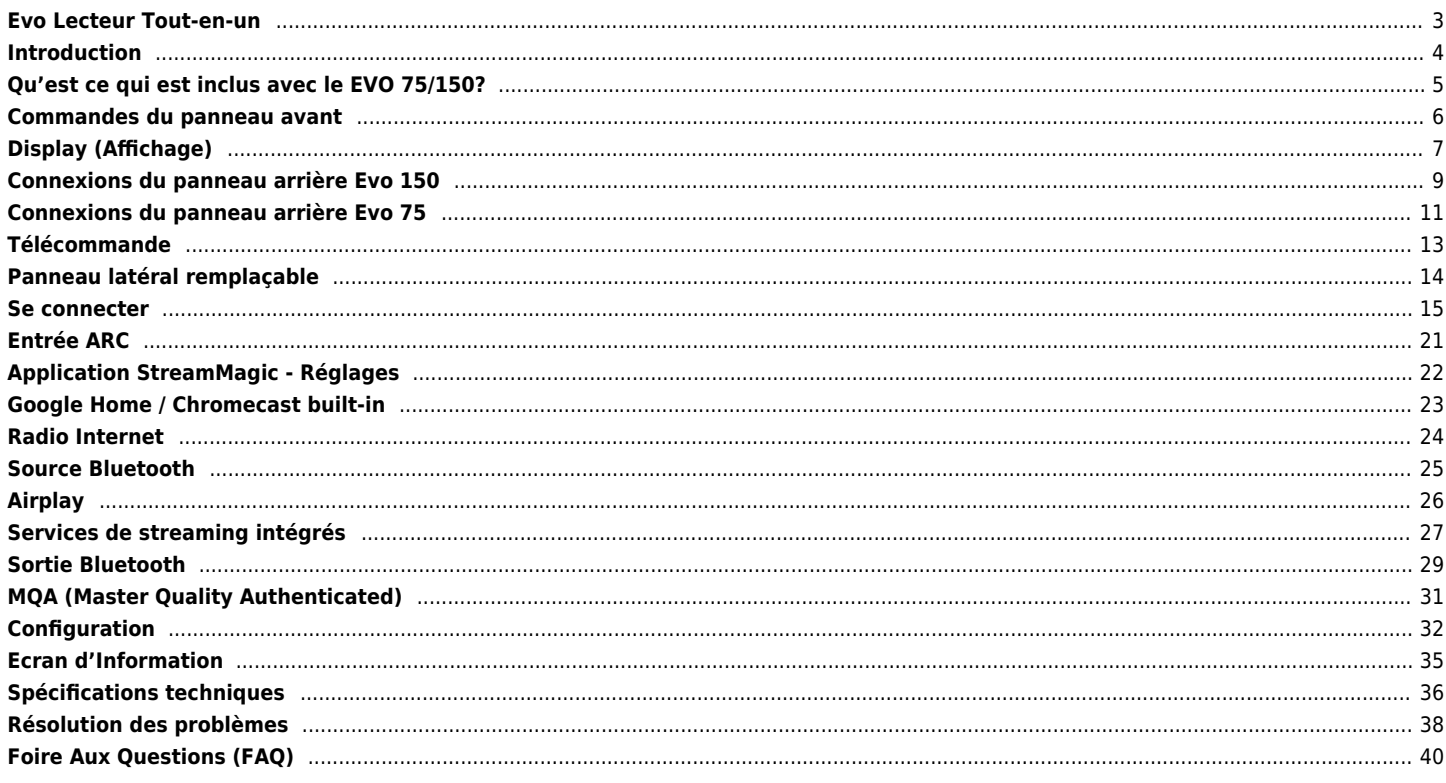

### <span id="page-2-0"></span>**Evo Lecteur Tout-en-un**

Last updated: avril 20, 2022 02:18. Revision #11201

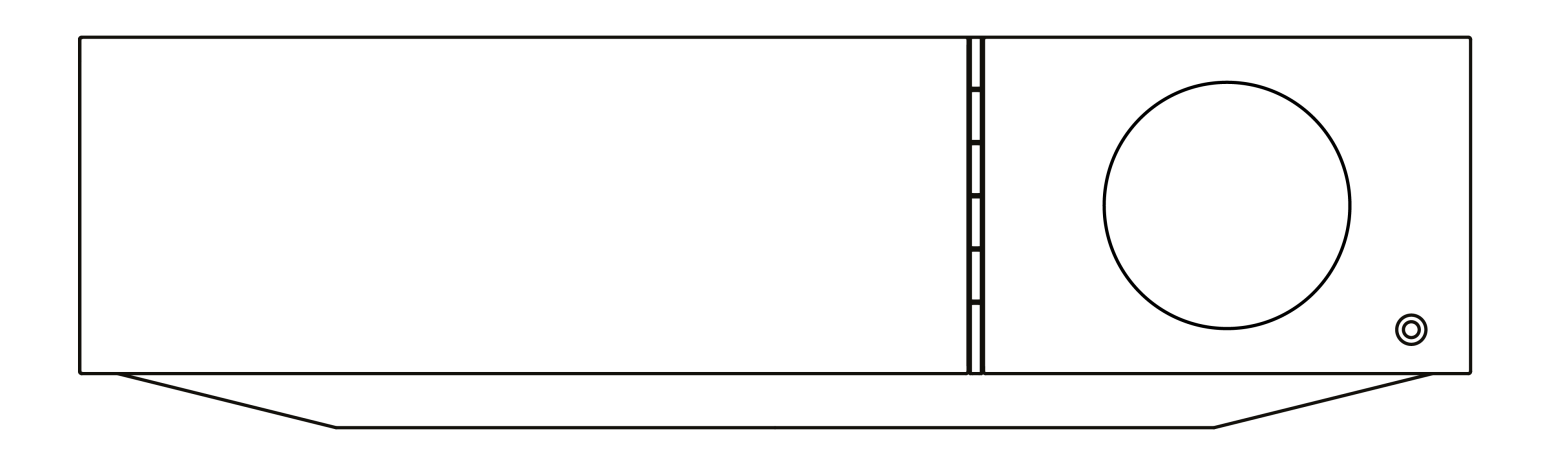

Manuel D'utilisation

### <span id="page-3-0"></span>**Introduction**

Last updated: décembre 21, 2023 02:17. Revision #11419

Ce guide est conçu pour rendre l'installation et l'utilisation de ce produit aussi facile que possible. L'exactitude des informations contenues dans ce document a été soigneusement vérifiée au moment de la publication ; cependant, la politique de Cambridge Audio est une politique d'amélioration continue, par conséquent la conception et les spécifications sont susceptibles d'être modifiées sans préavis.

Ce document contient des informations exclusives, protégées par les droits d'auteur. Tous droits réservés. Aucune partie de ce manuel ne peut être reproduite par un moyen mécanique, électronique ou autre, sous quelque forme que ce soit, sans autorisation préalable écrite du fabricant. Toutes les marques ou marques déposées sont la propriété de leurs propriétaires respectifs.

La marque et les logos Bluetooth® sont des marques déposées appartenant à Bluetooth SIG, Inc. et toute utilisation de telles marques par Audio Partnership Plc se fait sous licence. Les autres marques commerciales et noms commerciaux appartiennent à leurs propriétaires respectifs.

Qualcomm est une marque de Qualcomm Incorporated, déposée aux États-Unis et dans d'autres pays, utilisée avec autorisation.

aptX est une marque commerciale de Qualcomm Technologies International, Ltd., déposée aux États-Unis et dans d'autres pays, et utilisée avec autorisation. Qualcomm aptX est un produit de Qualcomm Technologies International, Ltd.

Stream Magic est une marque commerciale d'Audio Partnership Plc, déposée dans l'Union européenne et d'autres pays.

Ce produit contient un logiciel sous licence de la version 2 de la licence publique GNU et de la version 2.1 de la licence publique réduite GNU. Le code source de ce logiciel est disponible sur le site : <http://gpl.stream-magic.com/>

Ce produit intègre une technologie détenue par Microsoft Corporation et sous licence de Microsoft Licensing GP. Toute utilisation ou diffusion de cette technologie en dehors de ce produit est interdite sans une licence de Microsoft Corporation et/ou Microsoft Licensing, GP le cas échéant.

Le logiciel Spotify est soumis à des licences tierces présentées ici : [www.spotify.com/connect/third-party-licenses.](http://www.spotify.com/connect/third-party-licenses).

Ce produit supporte AirPlay 2 et nécessite iOS 11.4 ou une version ultérieure.

Apple et AirPlay sont des marques commerciales d'Apple Inc, déposées aux États-Unis et dans d'autres pays.

L'utilisation du badge Works with Apple signifie qu'un accessoire a été conçu pour fonctionner spécifiquement avec la technologie identifiée sur le badge et qu'il a été certifié par le développeur pour répondre aux normes de performance Apple.

Android, Google Play et le logo Chromecast built-in sont des marques déposées de Google Inc.

TIDAL et le logo TIDAL sont des marques déposées d'Aspiro AB dans l'Union européenne et dans d'autres pays.

MQA et le Sound Wave Device sont des marques déposées de MQA Limited © 2016.

© Copyright Cambridge Audio Ltd

Pour vous tenir informé des futurs produits, mises à jour de logiciel et offres exclusives, n'oubliez pas d'enregistrer votre produit à l'adresse <https://www.cambridgeaudio.com/register>

### <span id="page-4-0"></span>**Qu'est ce qui est inclus avec le EVO 75/150?**

Last updated: septembre 1, 2022 03:59. Revision #10008

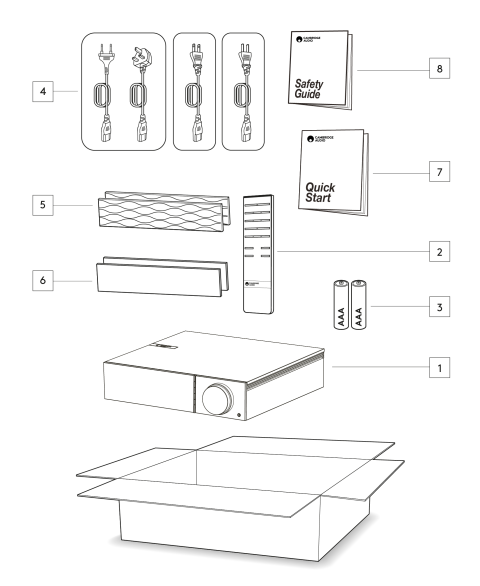

### **Dans la boîte de votre EVO vous recevrez :**

- 1. Lecteur EVO Tout-en-un
- 2. Télécommande
- 3. 2 x piles AAA
- 4. Câble d'alimentation CU (dépend du pays dans lequel le EVO a été acheté)

Câble d'alimentation européen (dépend du pays dans lequel le EVO a été acheté),

Câble d'alimentation CU (dépend du pays dans lequel le EVO a été acheté)

Câble d'alimentation CU (dépend du pays dans lequel le EVO a été acheté)

- 5. Panneaux latéraux noirs x2
- 6. Panneaux latéraux en bois x2
- 7. Guide de démarrage rapide
- 8. Manuel d'utilisation

### <span id="page-5-0"></span>**Commandes du panneau avant**

Last updated: février 4, 2022 03:02. Revision #3056

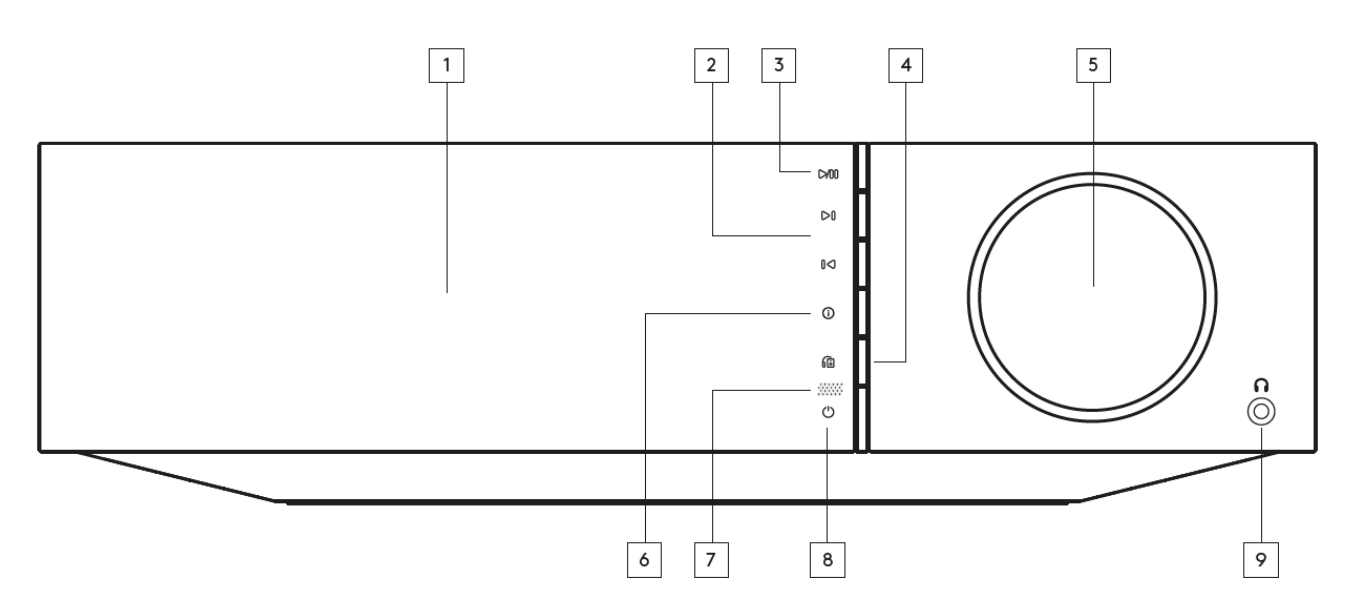

### **1. Affichage**

### **2. Saut**

### **3. Lecture/Pause**

#### **4. Sortie haut-parleur**

Appuyez sur cette touche pour choisir une autre sortie d'enceinte dans le menu. Utilisez la molette de sélection de la source pour sélectionner la sortie du haut-parleur entre l'option haut-parleur A, haut-parleur B, haut-parleur A+B, casque et appareils Bluetooth.

**Remarque:** Le haut-parleur A, le haut-parleur B et le haut-parleur A+B sont disponibles sur le Evo 150 seulement.

#### **5. Sélecteur de Volume/Source**

Pour changer le volume, faites pivoter la partie avant. Pour changer la source, faites pivoter la partie arrière.

### **6. Informations**

Pendant la lecture, appuyer sur ce bouton permet de faire défiler les écrans "Lecture en cours". Appuyez et maintenez enfoncé pour afficher les informations sur le produit.

### **7. Capteur IR**

### **8. Veille/Marche**

### **9. Casque audio**

Pour un casque adapté - la connexion coupera automatiquement la sortie haut-parleur et la pré-sortie.

### <span id="page-6-0"></span>**Display (Affichage)**

### Last updated: décembre 21, 2023 02:20. Revision #11426

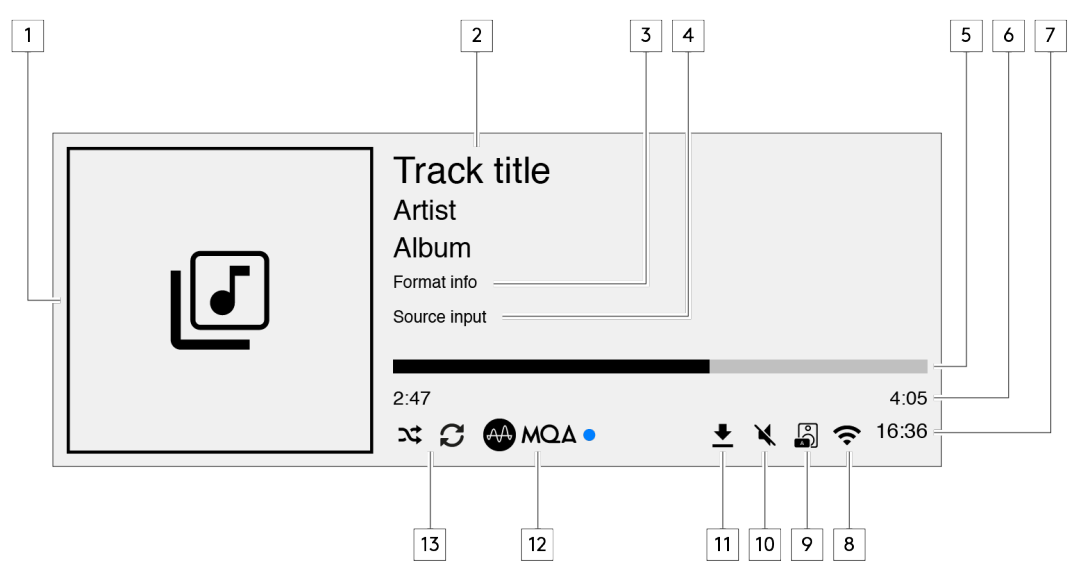

#### **1. Pochette Album/source**

Affiche la pochette d'album. Sinon, si aucune image n'est disponible, c'est l'icône d'entrée source qui s'affichera.

### **2. Titre du morceau, artiste et album**

Pour la radio Internet, cela affiche le nom de la station de radio et du morceau en cours de lecture.

#### **3. Infos sur le format**

Affiche la fréquence d'échantillonnage du streaming. Pour les radios Internet, cela affichera le débit binaire diffusé par la station.

### **4. Entrée source**

Affiche l'entrée source actuellement sélectionnée.

### **5. Barre de progression**

Lorsqu'elle est disponible, cette option affiche la progression de la piste en cours pendant la lecture.

### **6. Durée du morceau**

Lorsqu'elle est disponible, cette fonction affiche le temps écoulé de la piste en cours de lecture.

### **7. Horloge**

### **8. Connexions réseau**

Affiche la connexion réseau actuelle.

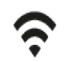

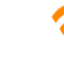

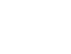

ಗಾ

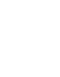

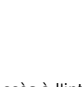

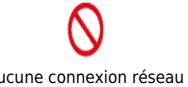

Connexion au réseau sans fil Connexion sans fil sans accès à l'internet Connexion réseau filaire Connexion filaire sans accès à l'internet Aucune connexion réseau

### **9. Sortie haut-parleur**

Affiche la sortie haut-parleur actuellement sélectionnée sur les streamers réseau concernés.

### **10. Volume en mode silencieux**

S'affiche lorsque le streamer réseau est en mode silencieux.

### **11. Mise à jour du firmware**

Cela indique quand un nouveau firmware est disponible. Appuyez sur le bouton " Info " du panneau avant ou utilisez l'application StreamMagic pour mettre à jour le firmware du streamer réseau.

### **12. Indicateur MQA**

Consultez la section [MQA](https://manuals.cambridgeaudio.com/en/evo-150-75/mqa-master-quality-authenticated) pour plus de détails.

### **13. Mode Aléatoire, Tout Répéter et Répéter un titre**

### <span id="page-8-0"></span>**Connexions du panneau arrière Evo 150**

### Last updated: octobre 13, 2022 04:15. Revision #6738

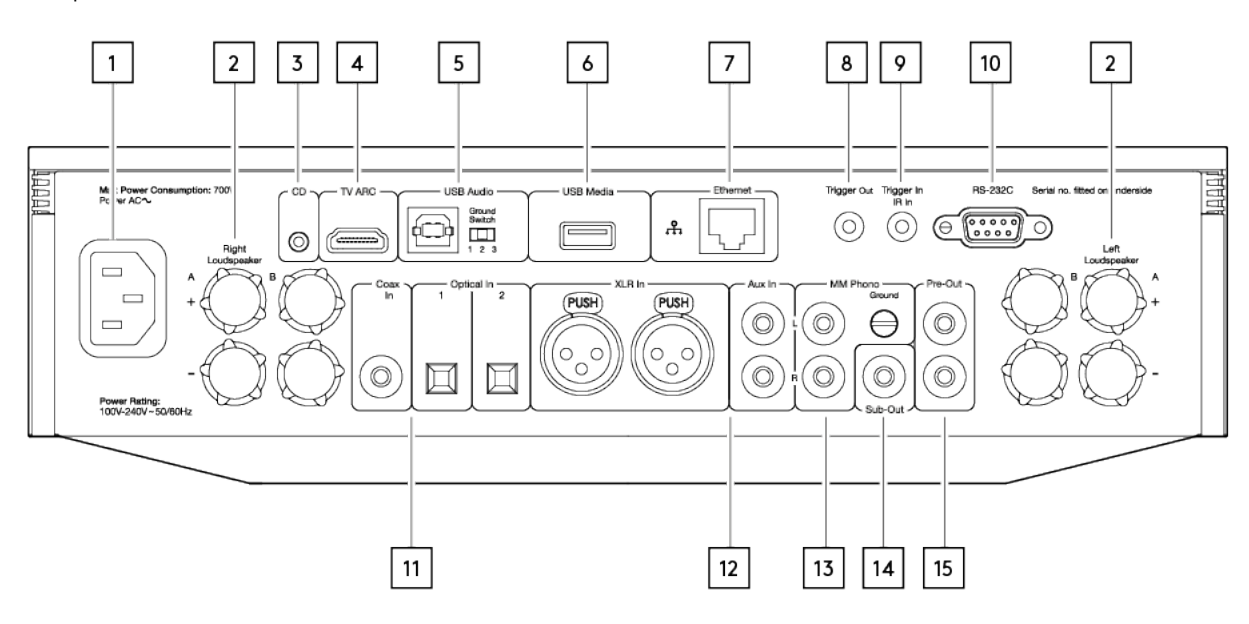

### **1. Prise d'alimentation CA**

### **2. Bornes d'enceintes**

### **Haut-parleur B**

Pour connecter une deuxième paire de haut-parleurs.

### **3. Evo CD**

Une connexion dédié sur le lecteur CD Evo.

#### **4. Canal de retour audio (ARC)**

Connexion à un téléviseur prenant en charge la fonction ARC

#### **5. Entrée audio USB**

Pour connecter un ordinateur PC/MAC.

**Remarque :** Pour l'audio USB de classe 2, les PC Windows nécessitent l'installation d'un pilote USB Cambridge Audio avant la connexion.

#### **Commutateur de Terre**

**Remarque :** La position du commutateur de terre devrait être réglée à 1 par défaut. Utiliser une autre position si un bourdonnement se produit.

**Position 1** – Position normale/par défaut. La masse de l'unité audio principale est décollée de la masse du châssis.

Position 2 - La masse audio de l'USB est surélevée par rapport à la masse audio de l'unité principale, qui est également surélevée du commutateur de terre du châssis. Cela peut être utile pour réduire le bourdonnement et le bruit qui peuvent se produire avec certaines configurations audio USB.

**Position 3** - La masse de l'unité audio principale est connectée directement à la masse du châssis et à la masse audio USB. Pour certaines installations, cela peut réduire le bourdonnement ou le bruit lorsque certains téléviseurs, certaines platines et autres équipements sont connectés à l'unité Evo.

### **6. Media USB**

Pour connecter un support de stockage multimédia local. Notez que les ports USB ne sont pas destinés à connecter des périphériques mobiles Apple, aucune fonction, charge ou autre n'est supportée.

#### **7. Ethernet**

Utilisez une connexion filaire pour une lecture transparente des flux haute résolution 352,8 kHz, 384 kHz et DSD256.

### **8. Fonction Trigger Out**

Utilisez un fil de connexion entre l'Evo 150 et un produit qui possède une entrée de déclenchement (Trigger). Cela permettra de synchroniser l'état d'alimentation des deux produits lors de la mise sous tension/en veille de l'Evo 150.

### **9. Trigger In/IR In**

**Trigger In** - Utilisez un fil de connexion entre un produit qui possède une sortie de déclenchement (trigger out) et l'Evo 150. Cela permettra de synchroniser l'état d'alimentation de l'Evo 150 avec l'unité de contrôle

**IR In** – Reçoit des commandes IR modulées d'un répéteur IR ou d'un système d'installation sur mesure.

### **10. RS232C**

**Contrôle de l'installation personnalisée** - un protocole complet est disponible pour le Evo sur notre site.

### **11. Entrées numériques (Coaxiale et opticale)**

**Remarque :** Si une entrée numérique est connectée à un téléviseur, vous pouvez activer le mode TV dans les paramètres d'entrée de l'appli StreamMagic. Ce mode minimise les délais de synchronisation labiale sur le parcours audio en contournant le décodage MQA et réduit également les risques de coupures et parasites de certains téléviseurs.

### **12. Entrées analogiques (AUX/XLR)**

### **13. Entrée phono MM**

Pour connecter une platine qui utilise une cartouche à aimant mobile.

### **Ground**

Si votre platine disque a un câble de mise à la terre séparé, connecter ici.

### **14. Sub-Out**

### **15. Sortie préampli**

### <span id="page-10-0"></span>**Connexions du panneau arrière Evo 75**

### Last updated: octobre 13, 2022 04:16. Revision #6750

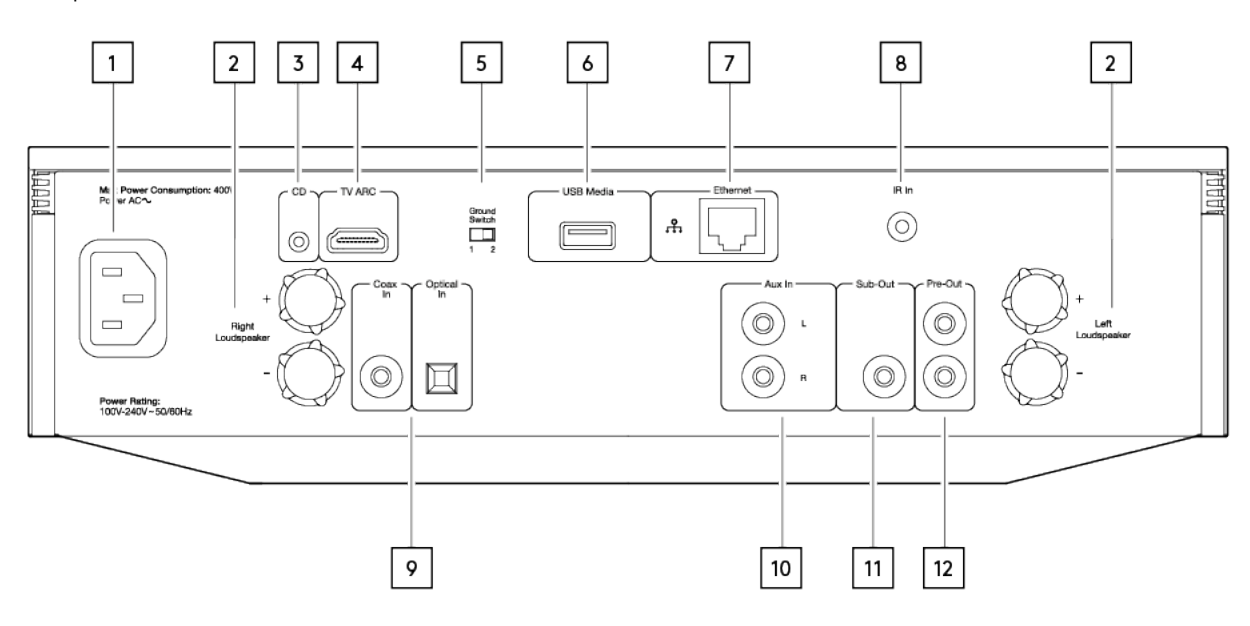

### **1. Prise d'alimentation CA**

### **2. Bornes d'enceintes**

#### **3. Evo CD**

Une connexion dédié sur le lecteur CD Evo.

### **4. Canal de retour audio (ARC)**

Connexion à un téléviseur prenant en charge la fonction ARC

#### **5. Commutateur de Terre**

**Remarque :** La position du commutateur de terre devrait être réglée à 1 par défaut. Utiliser une autre position si un bourdonnement se produit.

**Position 1** – Position normale/par défaut. La masse de l'unité audio principale est décollée de la masse du châssis.

**Position 2** – La masse de l'unité audio principale est directement connectée à la masse du châssis. Pour certaines installations, cela peut réduire le bourdonnement ou le bruit lorsque certains téléviseurs, certaines platines et autres équipements sont connectés à l'unité Evo

#### **6. Media USB**

Pour connecter un support de stockage multimédia local. Notez que les ports USB ne sont pas destinés à connecter des périphériques mobiles Apple, aucune fonction, charge ou autre n'est supportée.

#### **7. Ethernet**

Utilisez une connexion filaire pour une lecture transparente des flux haute résolution 352,8 kHz, 384 kHz et DSD256.

### **8. Port IR In**

Reçoit des commandes IR modulées d'un répéteur IR ou d'un système d'installation sur mesure.

### **9. Entrées numériques (Coaxiale et opticale)**

**Remarque :** Si une entrée numérique est connectée à un téléviseur, vous pouvez activer le mode TV dans les paramètres d'entrée de l'appli StreamMagic. Ce mode minimise les délais de synchronisation labiale sur le parcours audio en contournant le décodage MQA et réduit également les risques de coupures et parasites de certains téléviseurs.

### **10. Entrée Analogique**

**11. Sub-Out**

**12. Sortie préampli**

### <span id="page-12-0"></span>**Télécommande**

Last updated: février 4, 2022 03:03. Revision #5793

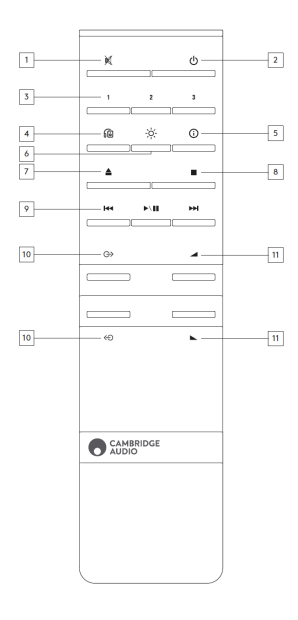

### **1. Mute**

### **2. Veille/Marche**

### **3. Boutons de préréglage**

Maintenez appuyé pour mémoriser la source actuelle.

**Note :** Non disponible pour la file d'attente du lecteur multimédia, les sources AirPlay ou Chromecast.

#### **4. Sortie haut-parleur**

Appuyez sur cette touche pour choisir une autre sortie de haut-parleur. En appuyant sur ce bouton, vous pourrez basculer la sortie du haut-parleur entre l'option haut-parleur A, haut-parleur B, haut-parleur A+B, casque et appareils Bluetooth.

### **5. Info**

Pendant la lecture, appuyer sur ce bouton permet de faire défiler les écrans "Lecture en cours". Appuyez et maintenez enfoncé pour afficher les informations sur le produit.

### **6. Luminosité**

En appuyant sur ce bouton, vous pouvez modifier la luminosité du rétroéclairage de l'écran entre clair, faible ou choisir une option pour éteindre le rétroéclairage.

### **7. Éjecter le CD (Evo CD uniquement)**

Appuyez sur cette touche pour éjecter le CD de la fente.

#### **8. Stop (Evo CD uniquement)**

- **9. Lecture/Pause/Saut**
- **10. Sélection de la source**
- **11. Volume**

## <span id="page-13-0"></span>**Panneau latéral remplaçable**

Last updated: février 4, 2022 03:04. Revision #3040

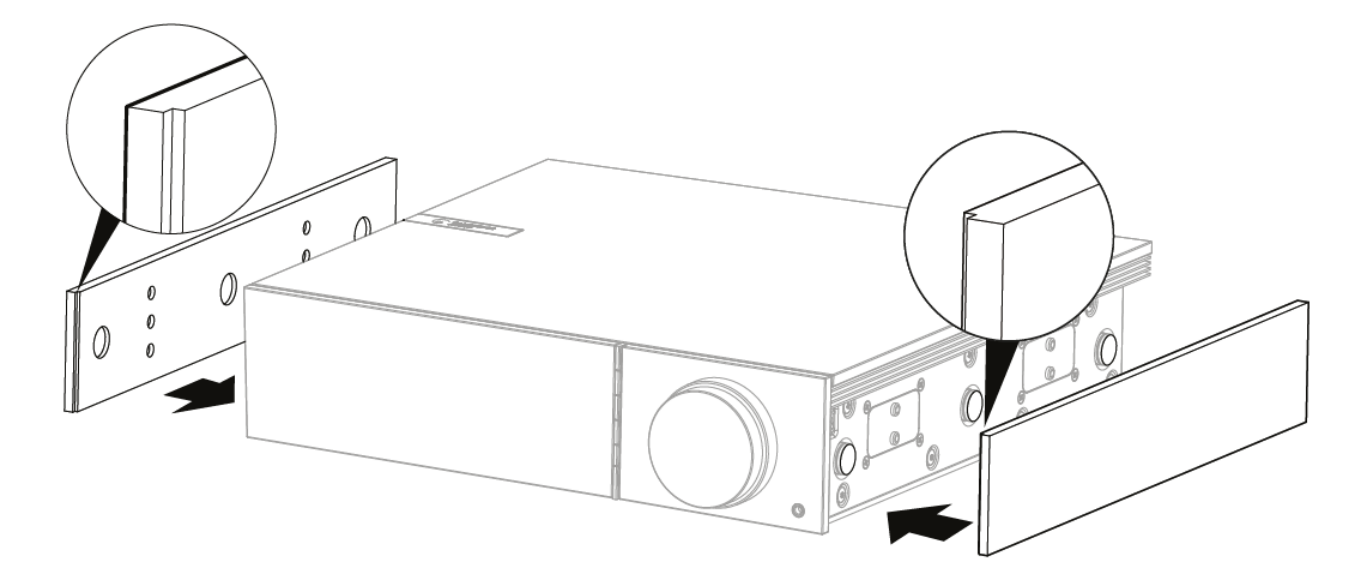

Lorsque vous installez de nouveaux panneaux latéraux magnétiques, veillez à ce que les découpes des rainures soient alignées avec l'orientation du panneau frontal. Insérez par l'arrière en tenant l'arrière du panneau.

**Remarque importante:** Les aimants peuvent claquer fort et pincer vos doigts si ce n'est pas fait correctement.

### <span id="page-14-0"></span>**Se connecter**

Last updated: novembre 11, 2022 12:02. Revision #11212

### **Connexions basiques**

Le schéma ci-dessous montre la connexion de base de votre Evo à une paire d'enceintes.

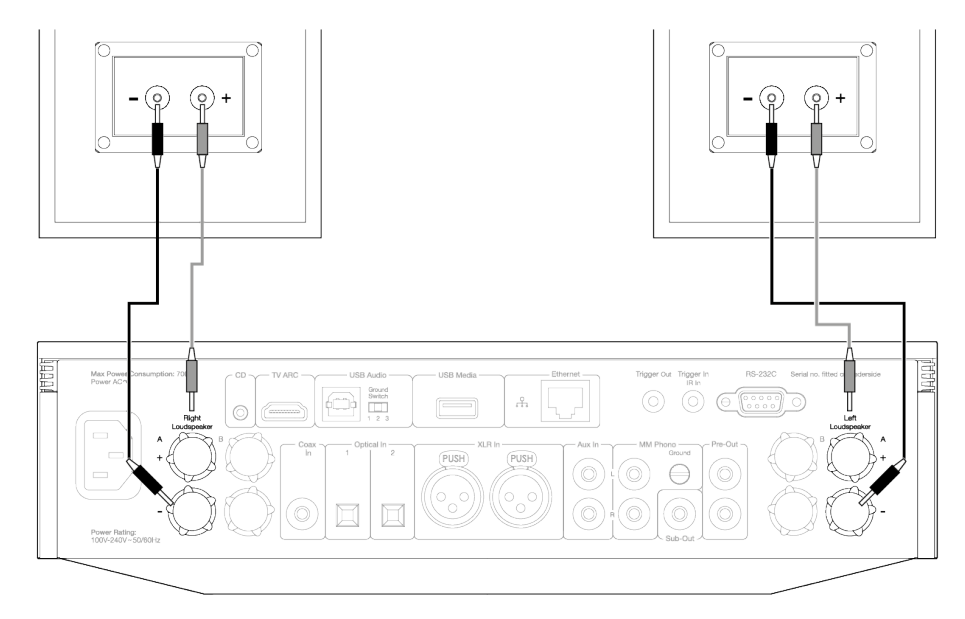

### **Connexions du haut-parleur B (Evo 150 uniquement)**

Le schéma ci-dessous montre la connexion pour une deuxième paire de haut-parleurs. En appuyant sur l'icône de sortie du haut-parleur, vous ferez défiler la sélection des haut-parleurs, le haut-parleur A, le haut-parleur B, et le haut-parleur A et B ensemble.</p>

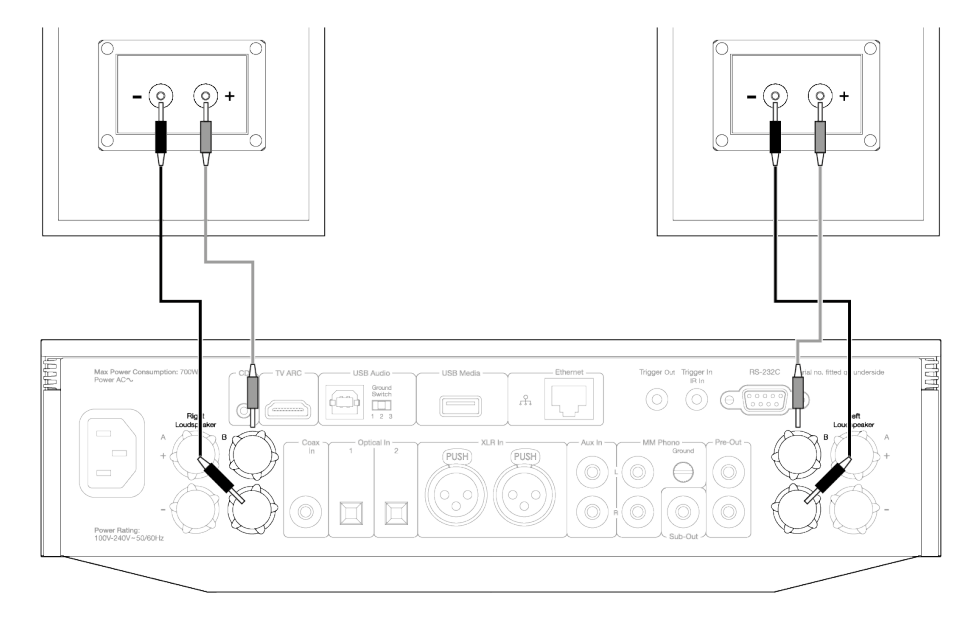

### **Connexions de sortie du préamplificateur**

Les prises de sortie Préampli permettent de connecter un amplificateur de puissance ou un subwoofer actif.

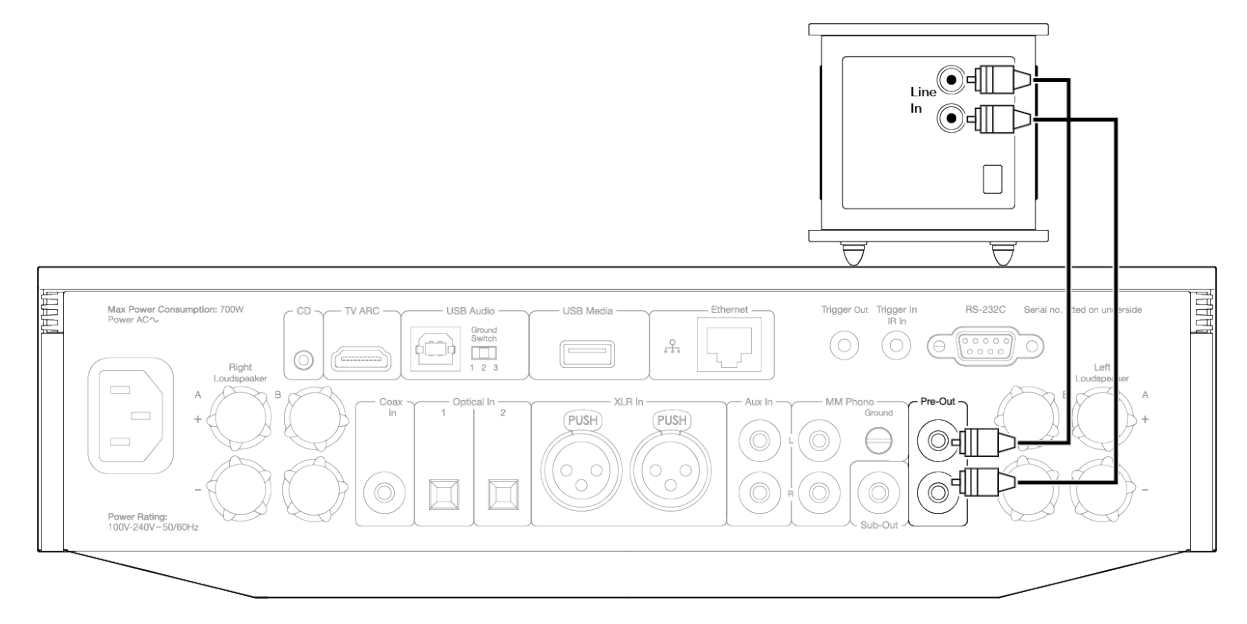

### **Connexions audio symétriques (Evo 150 uniquement)**

Le schéma ci-dessous montre comment connecter l'Evo 150 en utilisant les entrées audio symétriques.

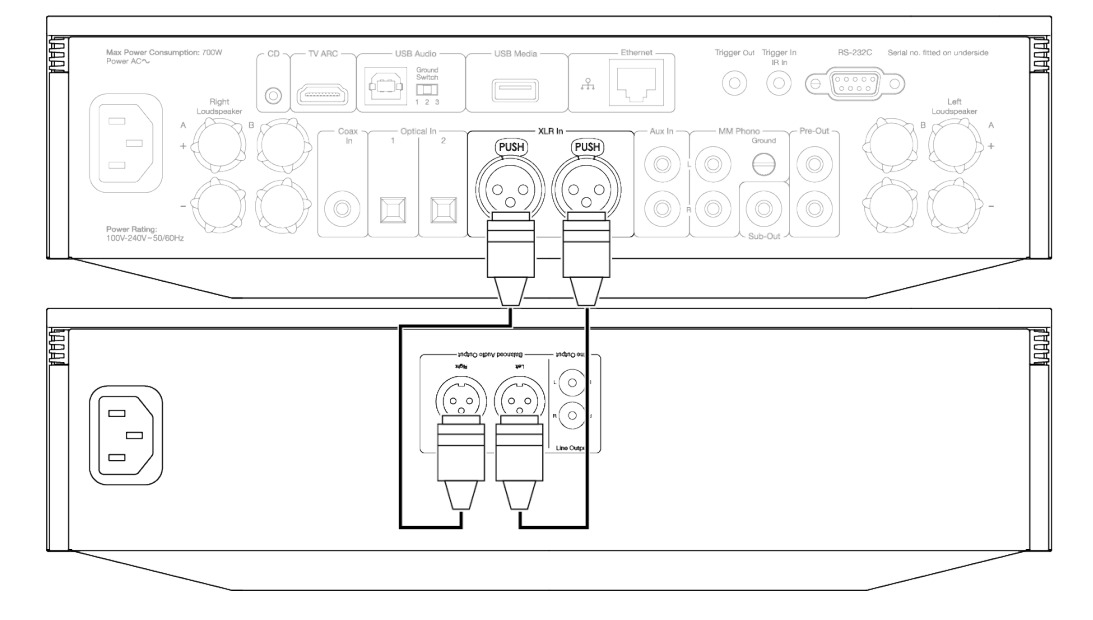

### **Connexion audio USB (Evo 150 uniquement)**

**Remarque importante :** Avant de configurer votre Evo 150 pour la première fois, veuillez vous assurer que la connexion USB Audio est débranchée. L'audio USB peut être reconnecté une fois que les éventuelles mises à jour du micrologiciel sont appliquées.

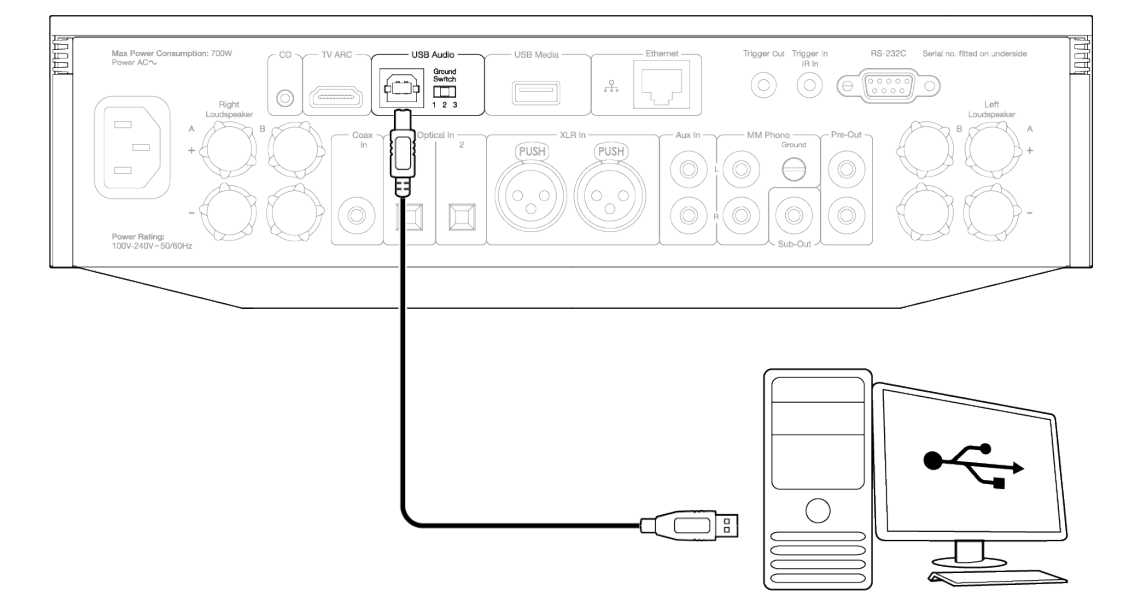

### **Réglages PC**

**Remarque**: Avant de connecter votre PC à l'EVO, assurez-vous d'installer le pilote Cambridge Audio Windows USB 2.0 requis sur votre PC. Veuillez trouver un lien vers le pilote audio USB le plus récent [ici](https://casupport.cambridgeaudio.com/product/8805385-EVO-75-EVO-150/message/147fevprqp9yxci7-Windows-Audio-USB-Class-2-Driver).

1. Connectez votre EVO 150 à votre PC.

- Après avoir installé le pilote approprié, à l'aide d'un câble audio USB (Type A à Type B), connectez l'entrée audio USB de votre EVO 150 à un port USB du PC.
- 2. Sélectionnez la source audio USB.
	- Cela peut être fait en utilisant le sélecteur de source à l'avant de l'EVO 150, ou en allant dans l'onglet **Accueil** , puis en sélectionnant USB Audio dans la section **Sources** de l'application StreamMagic.
- 3. Changer la classe USB.
	- À l'aide de l'application StreamMagic, accédez à l'onglet **Accueil** , localisez les **paramètres** EVO 150 > **USB Audio Class** > puis basculez entre USB Audio Class 1.0 ou 2.0.

4. Accédez au **Panneau de configuration CA**qui doit maintenant être installé dans votre barre des tâches Windows. Cela affichera tout périphérique Cambridge Audio USB Audio connecté et la fréquence d'échantillonnage actuelle.

5. Sur votre PC, aller sur **Paramètres** > **Système** > **Son**. Sélectionnez l'EVO 150 comme périphérique de sortie dans le menu déroulant.

- 6. Dans cette même fenêtre, sous **Paramètres associés** sur le côté droit, sélectionnez **Panneau de configuration du son**.
- 7. Sous l'onglet Lecture, assurez-vous que l'EVO 150 est le périphérique de sortie par défaut, puis sélectionnez Propriétés.

8. Dans **Propriétés du haut-parleur**, accédez à l'onglet **Avancé** . Sélectionnez la profondeur de bits et la fréquence d'échantillonnage souhaitées.

**Remarque**: Cette étape est facultative.

9. La sortie de votre PC sera maintenant lue via l'EVO 150.

#### **Réglages Mac**

**Remarque**: Aucun driver supplémentaire n'est requis sur Mac.

1. Connectez votre EVO 150 à votre Mac.

À l'aide d'un câble audio USB (de type A à type B), connectez l'entrée audio USB de votre EVO à un port USB du Mac.

**Remarque**: Si vous utilisez un Mac sans port USB Type A, vous pouvez également utiliser une connexion USB Type C (Thunderbolt 3) vers USB Type B.

2. Sélectionnez la source audio USB.

Cela peut être fait en utilisant le sélecteur de source à l'avant de l'EVO 150, ou en allant dans l'onglet **Accueil**, puis en sélectionnant **USB Audio** dans la section Sources de l'application StreamMagic.

3. Changer la classe USB.

À l'aide de l'application StreamMagic, accédez à l'onglet **Accueil** , localisez les **paramètres** EVO 150 > **USB Audio Class** > puis basculez entre USB Audio Class 1.0 ou 2.0.

4. Dans les **Préférences Système** du Mac, recherchez les paramètres **Audio** . Sélectionnez l'EVO 150 comme périphérique audio de sortie.

5. Sur le Mac, accédez à **Applications** > **Utilitaires** > **Configuration AUDIO MIDI**. Sélectionnez l'EVO 150 comme périphérique audio de sortie dans la colonne de gauche, puis à l'aide des options déroulantes, sélectionnez la profondeur de bits et la fréquence d'échantillonnage souhaitées.

6. La sortie de votre Mac sera maintenant lue via l'EVO 150.

### **Connexions réseau**

**Remarque importante**: Il est d'une importance vitale que votre EVO reste connecté à un réseau Wi-Fi aussi souvent que possible. Cela garantira que l'unité est régulièrement mise à jour pour répondre aux protocoles de sécurité essentiels, à la compatibilité avec les tiers et aux dernières exigences logicielles.

Le défaut d'entretien de votre appareil avec des mises à jour régulières du micrologiciel fournies par Cambridge Audio annulera la garantie du produit et entraînera probablement des problèmes majeurs pour l'appareil à temps. Assurez-vous que votre appareil est mis à jour vers la version la plus récente du firmware. Vous trouverez des informations sur la dernière version du firmware de l'EVO [ici.](https://casupport.cambridgeaudio.com/product/8805385-EVO-75150/message/bvfx8ayui79cmaeu-What-is-the-latest-firmware-for-EVO)

Remarque: Dans la mesure du possible, évitez d'utiliser des adaptateurs CPL, des amplificateurs / amplificateurs de signal Wi-Fi, car ceux-ci peuvent perturber la fiabilité de la connexion réseau.

#### **Connexion à un réseau câblé**

- 1. Connecter un câble réseau (câble Ethernet droit de catégorie 5/5E) entre le EVO et votre routeur.
- 2. Votre EVO va maintenant se connecter automatiquement au réseau.

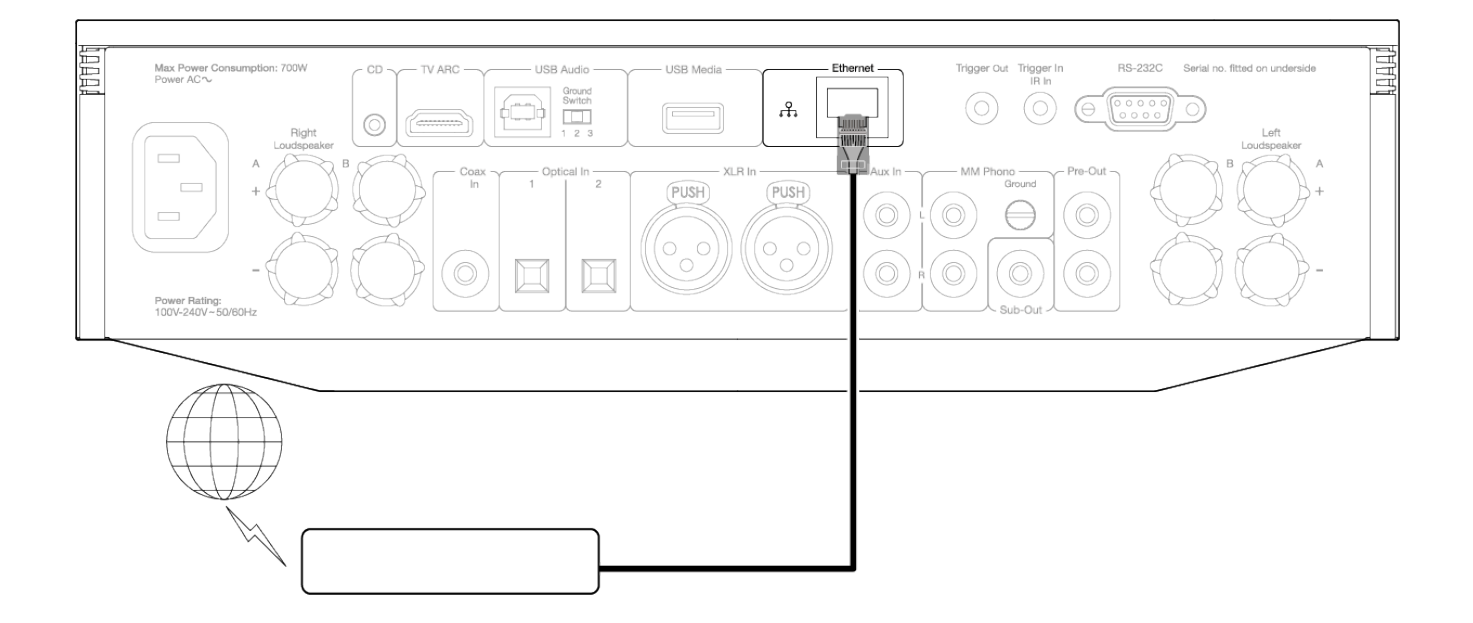

### **Connexion à un réseau sans fil**

### **iOS**:

- 1. Assurez-vous que votre EVO est à portée de votre routeur sans fil, puis mettez votre appareil sous tension.
- 2. Accédez aux paramètres Wi-Fi de votre appareil iOS et sur « CONFIGURER UN NOUVEAU HAUT-PARLEUR AIRPLAY », sélectionnez « EVO 75/100 ».
- 3. Une fois connecté, pour terminer la configuration de l'unité, téléchargez et installez l'application [StreamMagic](https://www.cambridgeaudio.com/gbr/en/products/streammagic) à partir de l'[App Store](https://apps.apple.com/us/app/streammagic-by-cambridge-audio/id1466770276) d'Apple.

#### **Android**:

- 1. Assurez-vous que votre EVO est à portée de votre routeur sans fil, puis mettez votre appareil sous tension.
- 2. Téléchargez et installez [l'application StreamMagic](https://www.cambridgeaudio.com/gbr/en/products/streammagic) depuis le [Google Play](https://play.google.com/store/apps/details?id=com.audiopartnership.music.streammagic&hl=en_GB&gl=US) Store.
- 3. Ouvrez l'application StreamMagic et sélectionnez « Connecter ».
- 4. Sous Choisir un appareil, sélectionnez « Configurer un nouvel appareil », puis sélectionnez l'Evo 75 ou 150.
- 5. Sélectionnez « Connexion sans fil », puis « Continuer ».
- 6. Votre appareil Android affichera désormais tous les appareils Wi-Fi disponibles à portée. Sélectionnez 'Configuration:EVO 75/150'.
- 7. Une fois connecté, vous serez invité à entrer votre mot de passe de réseau Wi-Fi. Entrez le mot de passe et sélectionnez « Continuer ».
- 8. Votre EVO va maintenant se connecter à votre réseau Wi-Fi, cela peut prendre jusqu'à une minute.
- 9. Une fois connecté, terminez la configuration initiale de votre appareil dans l'application StreamMagic.

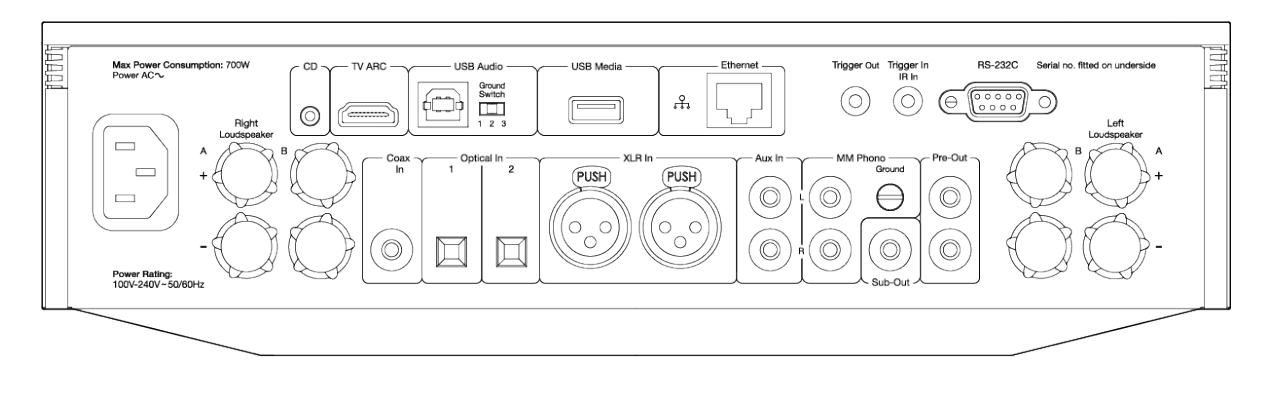

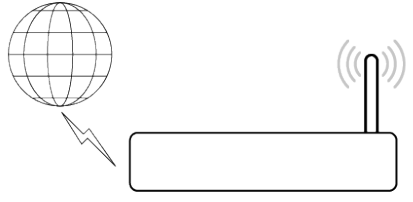

**Remarque :** Votre Evo devra être à portée de votre routeur sans fil.

### <span id="page-20-0"></span>**Entrée ARC**

Last updated: avril 25, 2022 03:17. Revision #3830

La fonction ARC d'un téléviseur lui permet d'envoyer des commandes audio et de contrôle à un produit audio connecté. Cela permet au téléviseur d'allumer le produit audio en cas de besoin, ainsi que de contrôler le volume à partir de la télécommande du téléviseur.

### **Résolution des problèmes**

### **Aucun signal affiché sur le panneau avant ou aucune sortie audio de votre produit connecté**

- Assurez-vous que l'entrée HDMI de votre téléviseur prend en charge ARC
- Assurez-vous que le téléviseur est configuré pour utiliser un système audio connecté plutôt que ses haut-parleurs internes
- Assurez-vous que la sortie audio de votre téléviseur est réglée sur 'PCM stéréo (non compressé)'
- Assurez-vous que votre câble HDMI est compatible avec HDMI 1.4 ou supérieur

### **Le téléviseur n'allume et ne contrôle pas votre produit connecté**

Assurez-vous que « TV Power Control » est activé dans l'application StreamMagic sur la page des paramètres source ARC

### **Signaler un problème**

Si, après avoir suivi les étapes de résolution des problèmes ci-dessus, vous rencontrez toujours un problème avec le fonctionnement de ARC avec votre produit, veuillez nous en informer *ici*.

### <span id="page-21-0"></span>**Application StreamMagic - Réglages**

Last updated: janvier 25, 2023 02:38. Revision #9643

Votre lecteur est connecté au réseau, vous pouvez donc non seulement écouter des appareils connectés aux entrées du produit mais vous pouvez également diffuser de la musique à partir de nombreuses sources différentes issues à la fois de votre réseau domestique et d'Internet.

Pour configurer votre lecteur, veuillez d'abord télécharger l'application StreamMagic depuis l'Apple app store ou le Google Play store.

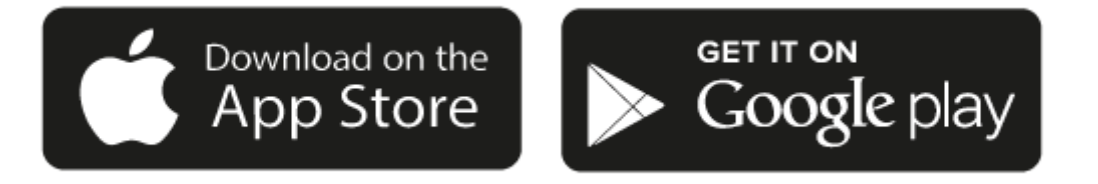

### **Configuration**

- 1. Mettez votre lecteur en marche et suivez les instructions à l'écran pour sélectionner votre langue préférée.
- 2. Ouvrez l'application StreamMagic et suivez les instructions fournies pour terminer la configuration de votre lecteur sur votre réseau. Ce processus appliquera également toute nouvelle mise à jour susceptible d'être en attente.

**Remarque :** Pendant le processus de configuration, il vous sera demandé de donner un nom à votre lecteur, veuillez vous assurer que celui-ci s'applique uniquement à votre lecteur. Cela permettra de le trouver plus facilement lors de l'utilisation de streaming et de services smart home.

Une fois que votre lecteur est connecté à votre réseau domestique, vous aurez le contrôle total de vos sources, y compris la radio Internet, les services de streaming, les lecteurs réseau et USB et plus encore.

Pour plus d'informations sur notre application StreamMagic, veuillez visiter :<https://www.cambridgeaudio.com/streammagic>

### <span id="page-22-0"></span>**Google Home / Chromecast built-in**

Last updated: décembre 21, 2023 02:17. Revision #11420

Votre lecteur est connecté au réseau, vous pouvez donc non seulement écouter des appareils connectés aux entrées du produit mais vous pouvez également diffuser de la musique à partir de nombreuses sources différentes issues à la fois de votre réseau domestique et d'Internet.

Votre lecteur intègre Chromecast et peut être incorporé à votre Google Home. Pour configurer votre lecteur, téléchargez l'application Google Home sur votre smartphone ou votre tablette.

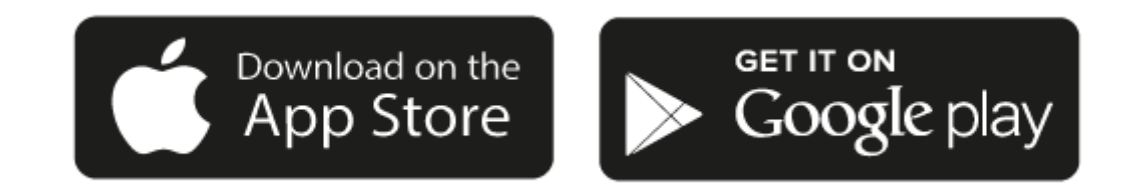

Avec Chromecast intégré à votre lecteur, votre téléphone devient votre télécommande. Il vous suffit d'appuyer sur le bouton Cast depuis les applications que vous connaissez et aimez déjà pour écouter en streaming de la musique, des podcasts et des listes de lecture depuis votre téléphone, votre tablette ou votre ordinateur portable vers votre lecteur.

### **Chromecast built-in**

### **Votre téléphone est votre télécommande**

- Il vous suffit d'appuyer sur le bouton Cast depuis les applications que vous connaissez et aimez déjà. Pas de nouvelles connexions ou de téléchargements nécessaires.
- Utilisez votre téléphone pour rechercher, lire, mettre en pause et augmenter le volume de n'importe où dans la maison.
- Pendant que vous effectuez du streaming, vous pouvez continuer à utiliser votre téléphone pour d'autres choses faire défiler les médias sociaux, envoyer un texte et même prendre des appels.
- Profitez de la musique dans toute votre maison lorsque vous utilisez la diffusion multi-pièces avec des haut-parleurs compatibles Chromecast.
- Il vous suffit de dire "Hey Google" pour diffuser (caster) vers votre lecteur

### **Des divertissements illimités, quand vous le voulez**

- Fonctionne avec des centaines d'applis et de nouvelles applis sont constamment ajoutées.
- Faites votre choix parmi les millions de titres proposés par les services de musique les plus utilisés tels que Pandora, Spotify et Youtube Music.

**Remarque**: Lorsque vous configurez votre lecteur pour la première fois via l'application StreamMagic ou après une réinitialisation en mode usine, assurez-vous d'accepter les conditions générales de Google lorsque vous êtes invité à activer la fonctionnalité Chromecast.

Android, Google Play et le logo Chromecast built-in sont des marques déposées de Google Inc.

### <span id="page-23-0"></span>**Radio Internet**

Last updated: décembre 21, 2023 02:23. Revision #11438

Vous pouvez attribuer jusqu'à 99 de vos stations de radio Internet préférées en tant que préréglages sur votre lecteur, qui peuvent ensuite être rappelés à l'aide de l'application StreamMagic. Un nombre limité de préréglages peut être rappelé via la télécommande si votre lecteur en inclut un.

### **Vous pouvez rechercher et attribuer un préréglage via l'application StreamMagic :**

- 1. Dans l'application StreamMagic, accédez à l'onglet Radio.
- 2. Utilisez l'onglet **Recherche de radio** en haut de la page ou entrez un lien URL personnalisée en sélectionnant URL.
- 3. Une fois que vous avez localisé la station que vous souhaitez stocker, sélectionnez et vous serez invité à utiliser l'option **Lire maintenant** ou **Ajouter aux préréglages**.
- 4. Ajoutez la station au préréglage souhaité pour votre lecteur entre 1 et 99.
- 5. Vous recevrez alors la confirmation que la station est enregistrée dans le préréglage choisi.

**Remarque**: Assurez-vous que le flux d'URL personnalisé est l'un des types de fichiers pris en charge suivants : ALAC, WAV, FLAC, AIFF, DSD (x256), WMA, MP3, AAC, HE AAC AAC+, OGG Vorbis

### **Pour supprimer un paramètre prédéfini (iOS) :**

- 1. Dans l'application StreamMagic, accédez à l'onglet **Menu**.
- 2. Faites défiler jusqu'au bas de la page où vous trouverez les **Préréglages** de vos lecteurs, puis sélectionnez **MODIFIER**.
- 3. Pour supprimer une station de préréglage, appuyez sur l'icône rond rouge, puis appuyez sur **Supprimer**.

### **Pour supprimer un paramètre prédéfini (Android) :**

- 1. Dans l'application StreamMagic, accédez à l'onglet **Menu**.
- 2. Faites défiler jusqu'au bas de la page où vous trouverez les **préréglages** de vos lecteurs, puis sélectionnez **MODIFIER**.
- 3. Appuyez sur la station que vous souhaitez supprimer.

**Remarque**: Vous pouvez également attribuer un préréglage à l'aide de la télécommande si votre lecteur en inclus une, en appuyant et en maintenant enfoncé un numéro sur la télécommande pendant qu'une station est en cours de lecture.

### <span id="page-24-0"></span>**Source Bluetooth**

Last updated: février 4, 2022 03:06. Revision #3046

La source Bluetooth permet à votre lecteur de recevoir de l'audio sans fil via Bluetooth à partir de la plupart des téléphones, tablettes et ordinateurs portables.

### Appairage

Pour commencer à diffuser de la musique de haute qualité à partir de la source multimédia que vous avez choisie, il faudra d'abord l'appairer avec votre lecteur.

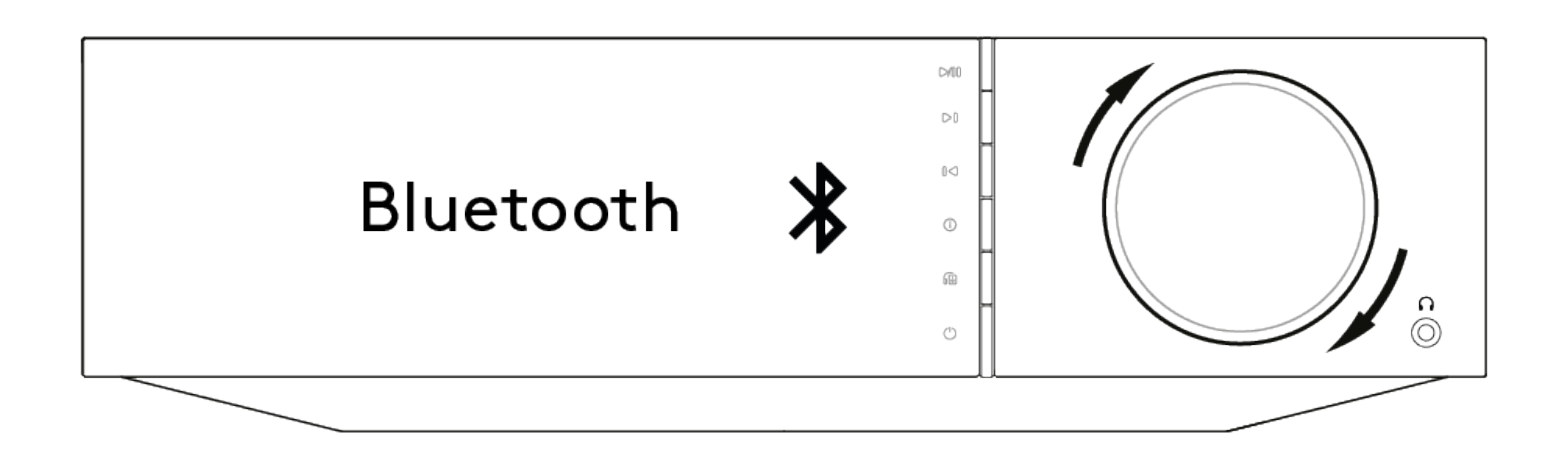

- 1. Sélectionnez la source Bluetooth sur votre lecteur
- 2. Ouvrir les paramètres Bluetooth de votre appareil mobile ou de votre ordinateur portable </li>
- 3. Sélectionnez votre lecteur dans la liste des appareils disponibles
- 4. Votre appareil devrait maintenant se connecter à votre lecteur

Une fois apparié, vous devriez pouvoir vous connecter à votre lecteur à tout moment en sélectionnant la source Bluetooth sur votre lecteur, puis en choisissant votre lecteur dans la liste des appareils précédemment connectés.

### **Remarques :**

- Votre appareil Bluetooth ne peut être connecté à votre lecteur que lorsque la source Bluetooth est sélectionnée.
- La source Bluetooth ne peut pas être utilisée si vous écoutez sur des écouteurs Bluetooth via la fonction Output Select (Sélection de la sortie).

### <span id="page-25-0"></span>**Airplay**

Last updated: décembre 21, 2023 02:23. Revision #11436

AirPlay est une technologie Apple conçue pour contrôler les systèmes audio et les enceintes de la maison dans n'importe quelle pièce - d'une simple tape dans les mains ou en demandant simplement à Siri - directement depuis l'iPhone, l'iPad, le HomePod ou l'Apple TV. Jouez une chanson dans le salon et la cuisine en même temps ou ajustez le volume dans n'importe quelle pièce, le tout de manière synchronisée.

Après avoir installé votre lecteur, ajoutez-le à l'application Apple Home en quelques étapes simples à l'aide de votre iPhone ou iPad

### **Comment utiliser AirPlay depuis l'iPhone ou l'iPad**

- 1. Assurez-vous que votre lecteur est connecté à votre réseau.
- 2. Ouvrez l'application à partir de laquelle vous souhaitez diffuser AirPlay.

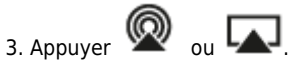

4. Sélectionnez votre lecteur en tant que périphérique AirPlay.

### **Comment utiliser AirPlay depuis le Centre de contrôle**

Pour obtenir l'audio sur votre appareil à partir du Centre de contrôle :

Balayez vers le bas à partir du côté supérieur droit de l'écran de votre appareil pour ouvrir le Centre de contrôle. Touchez airplay2 et maintenez-le enfoncé dans le coin supérieur droit, puis sélectionnez votre lecteur.

Ce produit supporte AirPlay 2 et nécessite iOS 11.4 ou une version ultérieure.

Apple et AirPlay sont des marques commerciales d'Apple Inc, déposées aux États-Unis et dans d'autres pays.

L'utilisation du badge Works with Apple signifie qu'un accessoire a été conçu pour fonctionner spécifiquement avec la technologie identifiée sur le badge et qu'il a été certifié par le développeur pour répondre aux normes de performance Apple.

### <span id="page-26-0"></span>**Services de streaming intégrés**

Last updated: décembre 21, 2023 02:23. Revision #11435

Votre lecteur dispose des services de streaming intégrés suivants :

- Spotify Connect
- **TIDAL**
- Qobuz
- Deezer

**Remarque**: Il est essentiel que l'appareil à partir duquel vous diffusez (smartphone, tablette, ordinateur, etc.) soit sur le même réseau Wi-Fi que votre lecteur, afin de s'assurer que les unités peuvent communiquer entre elles.

### **Spotify Connect**

Utilisez votre téléphone, votre tablette ou votre ordinateur comme télécommande pour Spotify.

1. Ouvrez l'application Spotify et choisissez la liste de lecture, l'album, la chanson, etc. que vous souhaitez diffuser sur le lecteur.

2. Sélectionnez l'icône des appareils dans Spotify et sélectionnez votre lecteur réseau Cambridge Audio dans la liste des appareils « Écoute en cours ».

3. Spotify Connect devrait maintenant diffuser le contenu de votre choix sur le lecteur.

Rendez-vous sur [connect.spotify.com](https://connect.spotify.com/) pour en savoir plus.

### **TIDAL (Connecter)**

1. Ouvrez l'application TIDAL et choisissez la liste de lecture, l'album, la chanson, etc. que vous souhaitez diffuser sur le lecteur.

2. Sélectionnez l'icône Périphériques de sortie sonore dans TIDAL et sélectionnez votre lecteur dans la liste.

3. TIDAL Connect devrait maintenant diffuser le contenu de votre choix sur le lecteur.

Pour savoir comment, rendez-vous sur [tidal.com/connect](https://tidal.com/connect)

### **TIDAL (via StreamMagic)**

1. Ouvrez l'application StreamMagic et accédez à l'onglet Bibliothèque, puis sélectionnez TIDAL.

**Remarque**: Assurez-vous de vous connecter à votre compte TIDAL lorsque vous y êtes invité. Cela ne sera nécessaire que lors de la première utilisation pour lier le compte à l'application StreamMagic.

2. Choisissez la liste de lecture, l'album, la chanson, etc. que vous souhaitez diffuser sur le lecteur.

3. TIDAL devrait maintenant diffuser le contenu de votre choix sur le lecteur.

### **Qobuz (via Chromecast)**

- 1. Ouvrez l'application Qobuz et choisissez la liste de lecture, l'album, la chanson, etc. que vous souhaitez diffuser sur le lecteur.
- 2. Sélectionnez l'icône Qobuz Connect dans Qobuz et sélectionnez votre lecteur dans la liste.
- 3. Qobuz devrait maintenant diffuser le contenu de votre choix sur le lecteur.

### **Qobuz (via StreamMagic)**

1. Ouvrez l'application StreamMagic et accédez à l'onglet Bibliothèque, puis sélectionnez Qobuz.

**Remarque**: Assurez-vous de vous connecter à votre compte Quobuz lorsque vous y êtes invité. Cela ne sera nécessaire que lors de la première utilisation pour lier le compte à l'application StreamMagic.

- 2. Choisissez la liste de lecture, l'album, la chanson, etc. que vous souhaitez diffuser sur le lecteur.
- 3. Qobuz devrait maintenant diffuser le contenu de votre choix sur le lecteur.

### **Deezer (via Chromecast)**

- 1. Ouvrez l'application Deezer et choisissez la liste de lecture, l'album, la chanson, etc. que vous souhaitez diffuser sur le lecteur.
- 2. Sélectionnez l'icône du haut-parleur dans Deezer, puis sélectionnez « Google Cast ». Sélectionnez votre lecteur dans la liste.
- 3. Deezer devrait maintenant diffuser le contenu de votre choix sur le lecteur.

### **Deezer (via StreamMagic)\***

1. Ouvrez l'application StreamMagic et accédez à l'onglet Bibliothèque, puis sélectionnez Deezer.

**Remarque**: Assurez-vous de vous connecter à votre compte Deezer lorsque vous y êtes invité. Cela ne sera nécessaire que lors de la première utilisation pour lier le compte à l'application StreamMagic.

- 2. Choisissez la liste de lecture, l'album, la chanson, etc. que vous souhaitez diffuser sur le lecteur.
- 3. Deezer devrait maintenant diffuser le contenu de votre choix sur le lecteur.

\*Deezer n'est disponible que dans l'application StreamMagic lors de l'exécution de la version 129-b-004 ou ultérieure du firmware et de la version 2.9.0 ou ultérieure de l'application StreamMagic.

### <span id="page-28-0"></span>**Sortie Bluetooth**

Last updated: octobre 11, 2022 02:48. Revision #6624

Votre lecteur prend en charge la sortie Bluetooth. Cela signifie que vous pouvez envoyer l'audio de votre lecteur, sans fil, vers un casque Bluetooth ou une enceinte Bluetooth.

### **Appairage**

Si vous n'avez pas connecté votre lecteur à un appareil Bluetooth auparavant, vous devrez utiliser l'application StreamMagic.

- 1. Vérifiez que votre périphérique Bluetooth est réglé sur le mode appairage (consultez les instructions de votre périphérique Bluetooth pour savoir comment procéder).
- 2. Ouvrir l'application StreamMagic.
- 3. Appuyez sur "sélectionner la sortie" sur la page d'accueil.
- 4. Sélectionnez "Appairer un nouveau périphérique Bluetooth".
- 5. Sélectionnez votre appareil Bluetooth dans la liste des appareils disponibles.

Votre lecteur va maintenant basculer sa sortie audio vers la lecture sur votre périphérique Bluetooth.

Une fois apparié, votre appareil Bluetooth sera mémorisé par votre lecteur.

### **Pour commuter la sortie audio vers un appareil Bluetooth**

Vérifiez que votre appareil Bluetooth est allumé et prêt à être connecté.

vous pouvez soit :

- 1. Ouvrir l'application StreamMagic.
- 2. Appuyer sur "Sélectionner la Sortie" sur la page d'accueil.
- 3. Choisir votre appareil Bluetooth.

ou

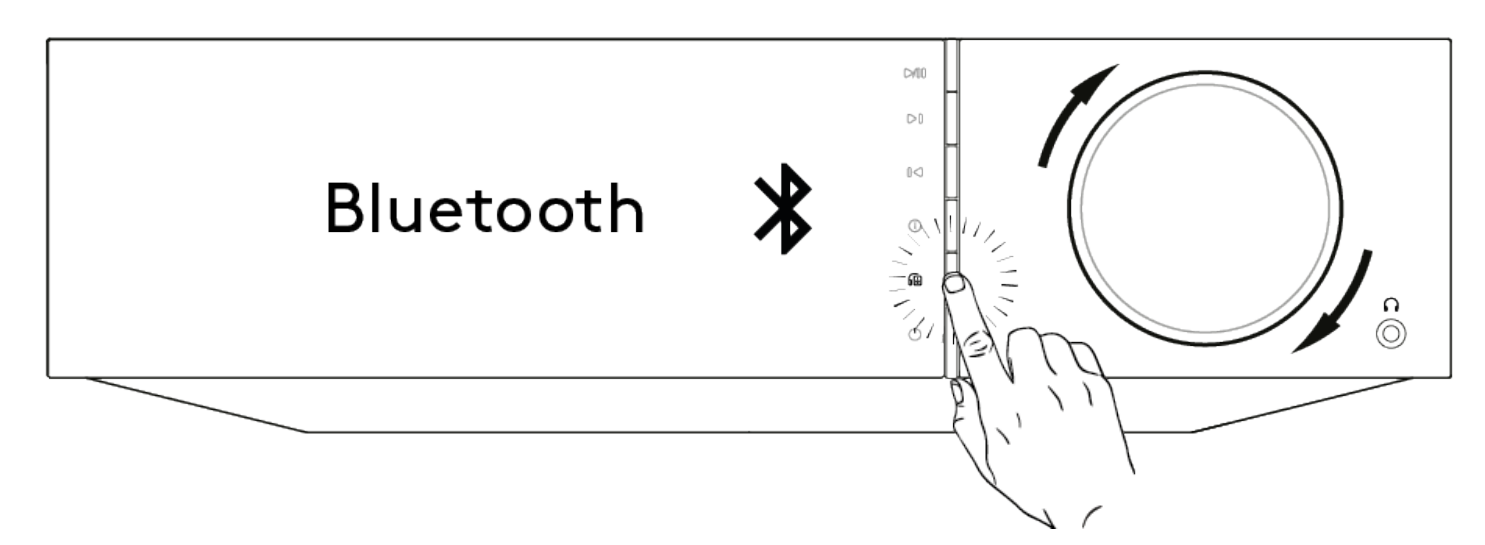

1. Appuyer sur le bouton de sélection de la sortie sur la télécommande ou le panneau avant.

2. Choisir votre appareil Bluetooth dans la liste proposée.

### **Pour déconnecter l'audio du dispositif Bluetooth**

vous pouvez soit :

Éteindre ou déconnecter votre appareil Bluetooth.

ou

Choisir une autre sortie soit à partir de l'appli StreamMagic, soit en appuyant sur le bouton de sélection de la sortie sur la télécommande ou le panneau avant.

### **Remarques :**

- L'audio ne peut pas être émise vers un appareil Bluetooth si la source Bluetooth est actuellement sélectionnée.
- Veuillez utiliser les commandes de volume de vos écouteurs Bluetooth.
- L'EVO ne peut se connecter qu'à des haut-parleurs Ou des écouteurs Bluetooth dotés de leur propre contrôle du volume.

### <span id="page-30-0"></span>**MQA (Master Quality Authenticated)**

Last updated: décembre 21, 2023 02:21. Revision #11430

Votre lecteur est doté de la technologie MQA, qui vous permet de lire des fichiers et des flux audio MQA, en conservant le son de l'enregistrement principal d'origine.

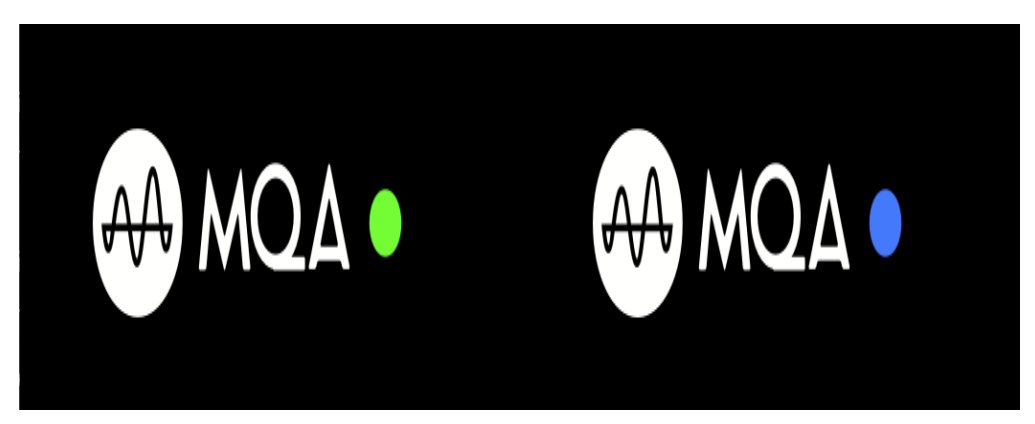

Le panneau avant affichera MQA en vert ou bleu pour indiquer que l'appareil décode et lit un flux ou un fichier MQA, et révèle sa provenance pour garantir que le son est identique à celui du matériel source. Il affiche MQA en bleu pour indiquer qu'il est en train de lire un fichier MQA Studio, qui a été approuvé en studio par l'artiste/producteur ou qui a été vérifié par le titulaire des droits d'auteur.

### <span id="page-31-0"></span>**Configuration**

Last updated: octobre 17, 2022 12:43. Revision #11213

### **Nom De l'appareil**

Voici comment votre lecteur apparaîtra dans votre application StreamMagic et sur votre réseau domestique lors de l'utilisation de services comme Spotify, Chromecast built-in et TIDAL Connect.

Donner un nom unique à votre lecteur permet de le distinguer plus facilement en cas de streaming ou d'utilisation de services de type smart home.

### **Nom de l'AirPlay**

Voici comment votre lecteur apparaîtra lorsque vous utiliserez AirPlay ou l'application Apple Home.

### **Mode Veille**

Cette option sélectionne le type de mode de veille utilisé par votre lecteur.

La mise en veille du réseau signifie que votre lecteur pourra toujours être contrôlé par l'application StreamMagic et d'autres services de réseau.

Si le mode Eco est choisi, votre lecteur utilisera encore moins d'énergie en veille mais il devra être allumé soit par le panneau avant, soit par la télécommande.

### **Arrêt Automatique**

Ceci définit la durée d'attente de votre lecteur lorsqu'il est inactif, avant de passer en mode veille.

### **Luminosité D'affichage**

Ceci configure le niveau de luminosité de l'écran de votre lecteur. S'il est réglé sur 'Off', l'écran s'affiche pendant quelques secondes après tout changement, puis s'éteint.

### **USB Audio De Classe**

Ceci définit la classe audio USB pour l'entrée audio USB.

USB Audio Class 1.0 (par défaut) fonctionne avec les ports USB 1.1 et prend en charge jusqu'à 24 bits/96kHz.

USB Audio Class 2.0 nécessite un port USB 2.0 et peut prendre en charge jusqu'à 32 bits/384kHz (asynchrone) et jusqu'à DSD-256. Selon votre PC ou ordinateur portable, il est possible qu'un pilote supplémentaire soit nécessaire.

### **Roon Ready DSD**

Cela vous permettra de choisir comment Roon fournit le contenu DSD.

Utilisez DoP pour la sortie numérique – Si votre appareil prend en charge le DSD en natif au format DoP.

Utilisez PCM pour la sortie numérique – Si votre appareil ne prend pas en charge la DSD native.

### **Contrôle De La Tonalité**

Nous avons paramétré Evo pour qu'il délivre le Great British Sound, mais nous sommes conscients à quel point l'écoute est une affaire de goûts personnels et subjectifs. C'est pourquoi nous avons ajouté un contrôle numérique de la tonalité pour vous permettre d'adapter le son d'Evo à vos préférences.

Si vous préférez ne pas toucher à votre son, vous pouvez désactiver complètement le contrôle de la tonalité et l'audio contournera tout traitement, laissant Evo fonctionner exactement tel que nous l'avons paramétré.

**Remarque :** Le contrôle de tonalité n'affectera pas les flux DSD et ne sera pas présent sur la sortie Bluetooth.

### **Limitation Du Volume**

Ceci définit le volume maximal que les autres services de streaming comme AirPlay, Spotify, TIDAL Connect et Chromecast built-in peuvent configurer. Les commandes de volume du panneau avant, de la télécommande et de l'appli StreamMagic peuvent remplacer ce paramètre.

### **Pré-mise À Jour**

Le réglage de cette option sur " On " vous permettra d'essayer le tout dernier micrologiciel avant sa sortie au grand public.

Pour plus d'informations et pour connaître les nouveautés, consultez notre [FAQ.](https://casupport.cambridgeaudio.com/product/8805385-EVO-75-EVO-150/message/1f4rfoft3i7nnsd5-What-is-in-Early-Update-for-EVO-75-and-EVO-150)

### **Firmware**

Ceci permettra de vérifier et d'appliquer tout nouveau firmware disponible pour votre lecteur.

Vous pouvez également rechercher de nouvelles mises à jour sur l'écran d'informations et mettre à jour manuellement le micrologiciel de l'appareil en suivant les étapes ci-dessous :

- 1. Maintenez enfoncé le bouton ' i' (Info) sur le panneau avant de l'EVO.
- 2. Comme indiqué sur l'écran, appuyez sur le bouton 'lecture/pause' pour vérifier la présence d'un nouveau firmware. La nouvelle version du firmware va maintenant être mise à jour s'il y en a une disponible

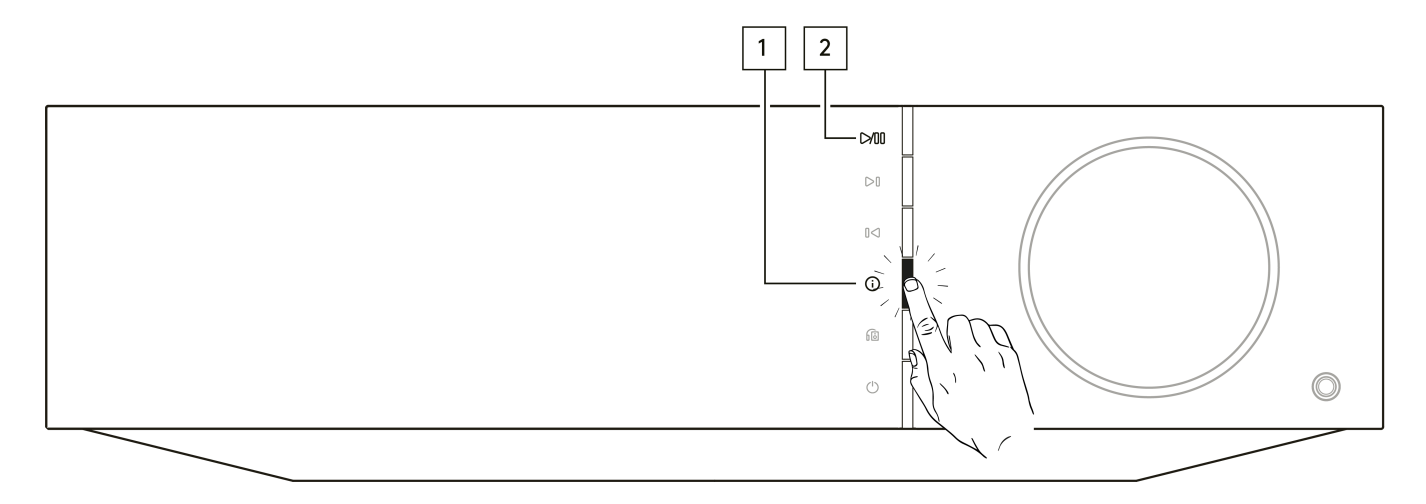

Lorsqu'il est laissé en veille réseau toute la nuit, votre lecteur vérifie et applique toute nouvelle mise à jour.

### **Réinitialisation en mode par défaut**

Ceci ramènera votre lecteur à ses paramètres d'usine.

Vous pouvez également le faire à partir de l'écran d'informations en suivant les étapes ci-dessous:

- 1. Maintenez enfoncé le bouton ' i' (Info) sur le panneau avant de l'EVO.
- 2. Comme indiqué sur l'écran, maintenez enfoncé le bouton « retour arrière » pour effectuer la réinitialisation d'usine.

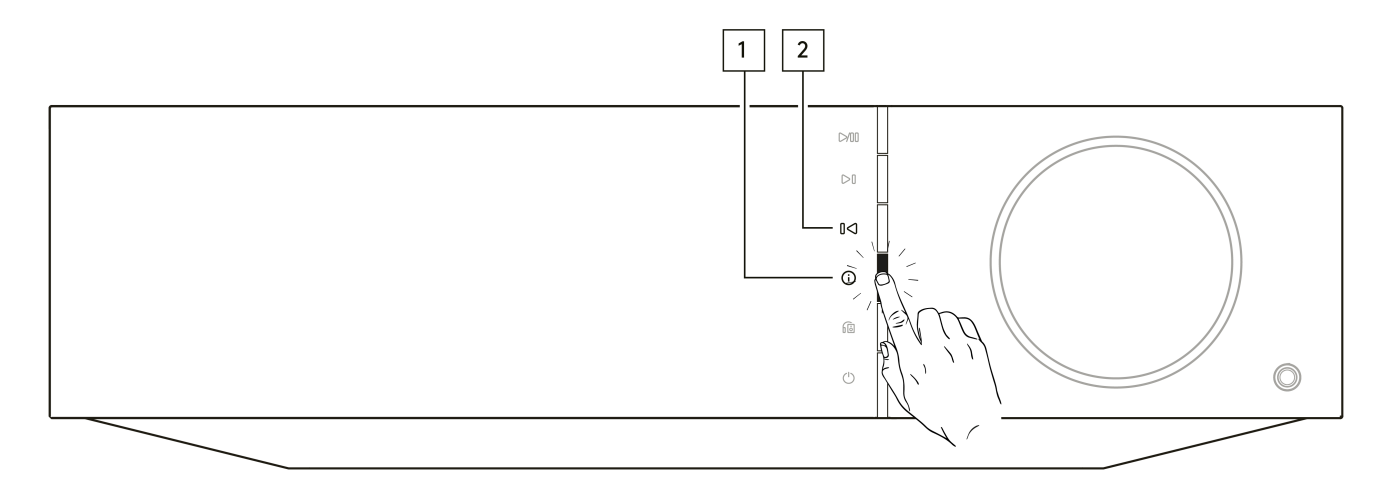

**Remarque :** Votre lecteur réseau doit être connecté à Internet pour effectuer les mises à jour du micrologiciel. Il est recommandé de garder votre lecteur réseau connecté afin de garantir des performances optimales.

\*Requiert une version du logiciel 124-a-018 ou supérieure

### <span id="page-34-0"></span>**Ecran d'Information**

Last updated: février 4, 2022 03:08. Revision #3051

L'écran d'information présente des informations utiles sur votre lecteur, il vous permet également d'effectuer certaines actions pour aider à résoudre les problèmes de votre lecteur.

Pour accéder à l'écran d'information, maintenez enfoncé le bouton  $\overline{\textbf{O}}$  sur le panneau avant pendant 2 secondes

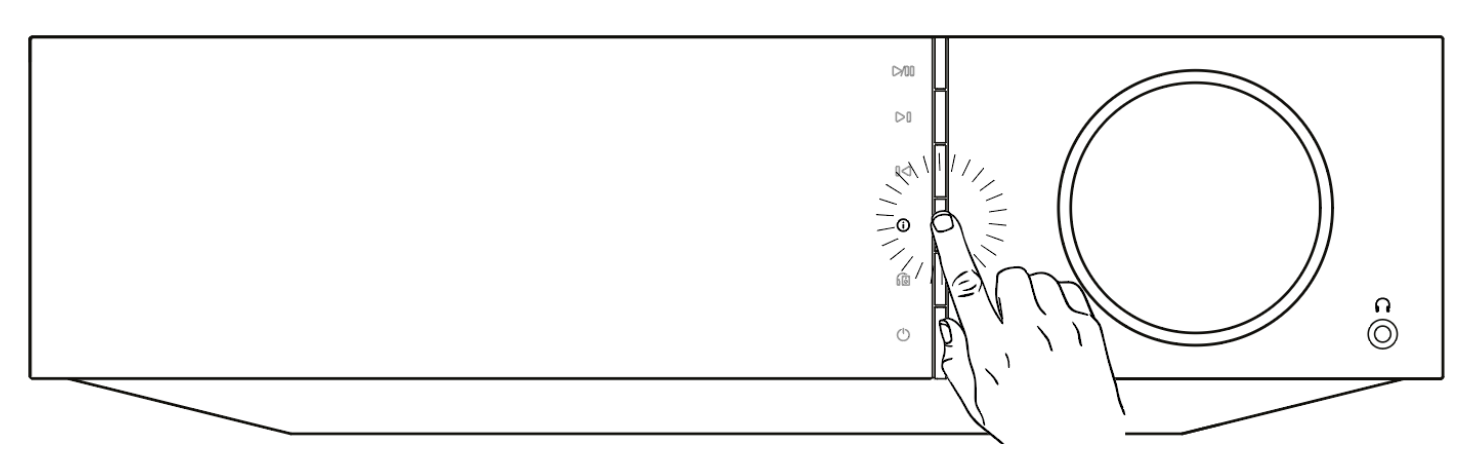

### <span id="page-35-0"></span>**Spécifications techniques**

Last updated: octobre 13, 2022 04:16. Revision #6743

### **Evo 75**

**PUISSANCE DE SORTIE** 75W en 8 Ohms

**AMPLIFICATION**

Class-D

**DAC** ESS Sabre ES9016K2M

**RÉPONSE EN FRÉQUENCE** 20Hz –20kHz +/-3dB

**ENTRÉES AUDIO ANALOGIQUES** 1 x RCA

### **ENTRÉES AUDIO NUMERIQUES**

1 x TOSLINK optique, 1 x S/PDIF coaxial, Bluetooth (intégré), 1 x TV ARC **Bluetooth :** 4.2 A2DP/AVRCP supportant les codecs SBC, aptX et aptX HD

### **COMPATIBILITÉ**

**TOSLINK optique :** 16/24bit 32-96kHz PCM seulement **S/PDIF coaxial:** 16/24bit 32-192kHz PCM seulement **ARC:** 16/24bit 32-192kHz PCM seulement

UPnP, support USB local, Airplay 2, Chromecast Built-in, radio Internet, Spotify Connect, TIDAL, Qobuz, Deezer, RoonReady.

### **FORMATS AUDIO**

ALAC, WAV, FLAC, AIFF, DSD (x256), WMA, MP3, AAC, HE AAC AAC+, OGG Vorbis

### **SORTIES**

Haut-parleurs, casque de 3,5 mm, sortie préampli, sortie subwoofer, Bluetooth (intégré) **Bluetooth :** 4.2 A2DP/AVRCP supportant jusqu'à aptX HD

**ETHERNET**

IEEE 802.3, 10 Base-T ou 100 Base-T

**WI-FI**

Double bande 2.4/5GHz

**CONSOMMATION ÉLECTRIQUE MAX.** 400W

**CONSOMMATION ÉLECTRIQUE EN VEILLE**  $<sub>0.5W</sub>$ </sub>

**DIMENSIONS (L x H x P)** 317 x 89 x 352 mm

**POIDS** 5Kg

### **Evo 150**

**PUISSANCE DE SORTIE** 150W en 8 Ohms

### **AMPLIFICATION**

Class-D

**DAC** ESS Sabre ES9018K2M

**RÉPONSE EN FRÉQUENCE** 20Hz –20kHz +/-3dB

**ENTRÉES AUDIO ANALOGIQUES** 1 x RCA, 1 x XLR symétrique, 1 x Phono MM

### **ENTRÉES AUDIO NUMERIQUES**

2 x TOSLINK optique, 1 x S/PDIF coaxial, Bluetooth (intégré), 1 x TV ARC, Audio USB **Audio USB : ;**USB Type B conforme à l'USB Audio de Classe 1 ou à l'USB Audio de Classe 2 (sélectionnable par l'utilisateur) **Bluetooth :** 4.2 A2DP/AVRCP supportant les codecs SBC, aptX et aptX HD

### **COMPATIBILITÉ**

**TOSLINK optique :** 16/24bit 32-96kHz PCM seulement **S/PDIF coaxial:** 16/24bit 32-192kHz PCM seulement **ARC:** 16/24bit 32-192kHz PCM seulement **USB Audio de Classe 1:** Jusqu'à 24 bits 96kHz (asynchrone) **USB Audio de Classe 2:** Jusqu'à 24 bits 384kHz (asynchrone)

UPnP, support USB local, Airplay 2, Chromecast Built-in, radio Internet, Spotify Connect, TIDAL, Qobuz, Deezer, RoonReady.

### **FORMATS AUDIO**

ALAC, WAV, FLAC, AIFF, DSD (x256), WMA, MP3, AAC, HE AAC AAC+, OGG Vorbis

### **SORTIES**

Haut-parleurs A+B, casque de 3,5 mm, sortie préampli, sortie subwoofer, Bluetooth (intégré) **Bluetooth :** 4.2 A2DP/AVRCP supportant jusqu'à aptX HD

### **ETHERNET**

IEEE 802.3, 10 Base-T ou 100 Base-T

### **WI-FI**

Double bande 2.4/5GHz

### **CONSOMMATION ÉLECTRIQUE MAX.**

700W

**CONSOMMATION ÉLECTRIQUE EN VEILLE**  $<sub>0.5W</sub>$ </sub>

**DIMENSIONS (L x H x P)** 317 x 89 x 352 mm

**POIDS**

5.3Kg

### <span id="page-37-0"></span>**Résolution des problèmes**

Last updated: octobre 13, 2022 04:25. Revision #6751

Si vous rencontrez des problèmes avec votre Evo, consultez la section d'aide sur notre page Web : [https://casupport.cambridgeaudio.com/product/8805385-EVO-75-EVO-150](http://techsupport.cambridgeaudio.com)

### **Si vous rencontrez des problèmes pour connecter l'Evo à votre réseau, ces étapes peuvent aider à résoudre le problème :**

• Vérifiez qu'un PC connecté au même réseau peut accéder à Internet (et peut donc naviguer sur le Web).

• Si vous avez un réseau Wi-Fi crypté, vérifiez que vous avez entré la bonne clé ou mot de passe dans l'appareil. Rappelez-vous que les clés au format texte sont sensibles à la casse.

### **Si votre Evo peut se connecter au réseau avec succès, mais est incapable de jouer certaines stations de radio Internet, cela peut être dû à l'une des causes suivantes :**

• La station ne diffuse pas à ce moment de la journée (rappelez-vous qu'elle peut être située dans un fuseau horaire différent).

• La station a atteint le nombre maximum d'auditeurs simultanés autorisés.

- La station a cessé toute diffusion.
- La connexion Internet entre vous et le serveur (souvent situé dans un pays différent) est trop lente.

### **Si vous avez des problèmes avec la lecture UPnP, vérifiez les points suivants :**

• Assurez-vous que le logiciel de serveur UPnP choisi est capable délivrer le type de fichier auquel vous essayez d'accéder. Par exemple certains serveurs ne distribuent pas le FLAC.

• Le Evo ne peut lire que les fichiers sans protection DRM.. Les fichiers dotés d'un dispositif de contrôle DRM ne peuvent pas être lus par le Evo. Certains serveurs peuvent être en mesure d'autoriser et de décrypter Microsoft PlaysForSure avant de délivrer le contenu à l'Evo, mais cette opération n'est pas garantie car c'est une fonction liée au serveur.

• Si vous tentez de lire du contenu WAV ou FLAC 24 bits, pour un fonctionnement fiable une connexion Ethernet filaire est normalement requise en raison de la bande passante.

• Vérifiez que le Evo est capable de lire le type de fichier auquel vous essayez d'accéder.

### **Si vous avez des problèmes avec la lecture sur un support USB, vérifiez les points suivants :**

• Vérifiez que le Evo est capable de lire le type de fichier auquel vous essayez d'accéder.

• Pour les médias USB, le Evo ne peut lire que les fichiers sans protection DRM. Les fichiers dotés d'un dispositif de contrôle DRM ne peuvent pas être lus.

• Vérifiez que votre support USB ne nécessite pas plus de 1A s'il est alimenté par la prise USB.

• Vérifiez que le format de votre support USB est pris en charge par le Evo.

• La façon dont vous organisez les médias sur votre support USB affecte l'efficacité avec laquelle Evo peut parcourir le contenu.. La bonne pratique consiste à créer des dossiers pour les artistes dans lesquels vous devriez avoir un sous-dossier pour chaque album qui contient alors les pistes de cet album. Les bibliothèques contenant des milliers de pistes dans un seul dossier ralentiront progressivement la navigation du Evo dans les médias.

### **Un téléviseur connecté à une entrée numérique présente des coupures, des parasites ou un son perturbé.**

• On a constaté que certains téléviseurs présentaient des problèmes avec des entrées numériques. L'activation du mode TV dans l'appli StreamMagic pour l'entrée numérique connectée à un téléviseur devrait réduire les risques de problèmes audio provenant du téléviseur.

#### **Les pistes MQA ne s'affichent pas en tant que MQA sur le panneau avant.**

• Si vous utilisez l'une des entrées numériques, vérifiez que le mode TV est désactivé.

#### **Le produit n'est pas alimenté:**

- Assurez-vous que le cordon d'alimentation secteur est correctement branché.
- Assurez-vous que la prise est complètement insérée dans la prise murale et qu'elle est en fonction.
- Vérifiez le fusible dans la prise secteur ou l'adaptateur.

#### **Il n'y a aucun son:**

- Assurez-vous que l'appareil n'est pas en mode Veille.
- Vérifiez que l'élément source est correctement connecté.
- Vérifiez que vos enceintes sont correctement connectées.
- Assurez-vous que l'Evo n'est pas en mode muet.

### **Il n'y a pas de son sur un canal:**

- Vérifiez la connexion des enceintes.
- Vérifiez les interconnexions.

### **Il y a un fort bourdonnement ou vrombissement :**

• Assurez-vous qu'aucun câble n'est mal raccordé ou défectueux.

### **Les basses sont faibles ou l'image stéréo est diffuse:**

• Assurez-vous que les enceintes ne sont pas câblées en déphasé.

### **La télécommande ne fonctionne pas:**

• Vérifiez que les piles ne sont pas périmées.

• Assurez-vous que rien ne bloque le capteur de la télécommande.

### <span id="page-39-0"></span>**Foire Aux Questions (FAQ)**

Last updated: septembre 1, 2022 04:29. Revision #10012

### **Puis-je lire des fichiers à partir d'un DD USB connecté lorsque l'EVO n'est pas connecté à un réseau ?**

Cela n'est pas possible car l'utilisation de l'application StreamMagic est nécessaire pour pouvoir lire des fichiers locaux à partir d'un DD USB connecté.

Veuillez noter qu'il est fortement recommandé que l'EVO soit connecté à un réseau à tout moment.

### **Quels DD USB l'EVO prendra-t-il en charge ?**

L'EVO lira les disques durs de grande capacité connectés à l'entrée USB Media. Cependant, certains lecteurs de plus grande capacité peuvent nécessiter leur propre alimentation, car le port USB du lecteur peut ne pas fournir suffisamment d'énergie pour que le lecteur fonctionne.

L'EVO prendra en charge les disques durs USB formatés en FAT32, NTFS et exFAT.

La fonction principale de l'EVO est d'être un lecteur de musique en réseau. Le port USB est destiné à une connexion pratique des clés USB. En tant que tel, nous ne pouvons pas garantir la compatibilité avec tous les disques durs USB.

### **L'EVO prend-il en charge l'utilisation de haut-parleurs 4Ω et 8Ω ?**

Les EVO 75 et EVO 150 prennent en charge l'utilisation de haut-parleurs 8Ω et 4Ω. La puissance de sortie attendue lors de l'utilisation de hautparleurs avec ces indices d'impédance est la suivante:

### **EVO 150 :**

150W en 8 Ohms

250W en 4 Ohms

### **EVO 75 :**

75W en 8 Ohms

150W en 4 Ohms